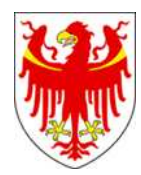

# **Digitale Personalakte der Autonomen Provinz Bozen – Südtirol**

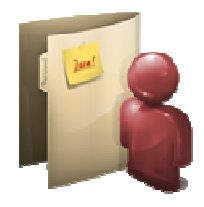

# **Anleitungen für den Zugang zur digitalen Personalakte mit Bürgerkarte**

**Anlage zum Rundschreiben Nr. 2 vom 31.01.2013** 

Erstellt von: Abteilung 4 Personal Hannelore Oberhauser E-Mail: Hannelore.Oberhauser@provinz.bz.it Version DPA\_BK\_V1\_Jänner2013

# **1. Voraussetzungen für den Zugang zur digitalen Personalakte mit Bürgerkarte**

#### **Vorwort**

Nachstehenden Informationen beschreiben zusammenfassend die Voraussetzungen für den Zugang zum Online-Dienst "Digitale Personalakte für Landesbedienstete" mit Bürgerkarte. Für Detailinformationen oder bei Problemen im Zusammenhang mit der Bürgerkarte wird auf die Homepage der Bürgerkarte www.provinz.bz.it/buergerkarte verwiesen. Weiters kann das Helpdesk des Bürgernetzes (Tel. 800 816 836, E-Mail servicedesk@provinz.bz.it) kontaktiert werden.

Voraussetzung für die Einsicht in die Personalakte mit Bürgerkarte, ist die Aktivierung der Gesundheitskarte-Bürgerkarte Südtirol – kurz Bürgerkarte. Folgen Sie hierzu diesen Anweisungen:

 **Begeben Sie sich** mit Ihrer Bürgerkarte und einem gültigen Personalausweis **in Ihre Wohnsitzgemeinde** und

**beantragen** Sie die **Aktivierung der Bürgerkarte** und die Übermittlung der Daten zur Bürgerkarte (PIN, PUK) an Ihre E-Mail-Adresse. Die Daten werden nach spätestens zwei Wochen auf jeden Fall auch per Post zugestellt.

Weiters erhalten Sie im Zuge der Aktivierung ein Lesegerät (kostenlos und nur ein Lesegerät je Familienhaushalt).

 **Aktivieren** Sie nach Übermittlung der Daten (PIN, PUK)**, die Bürgerkarte** im Internet unter www.provinz.bz.it/buergerkarte (Bild 1). Die Aktivierung der Bürgerkarte erfordert di Eingabe des PIN-Kodex.

**Installieren** Sie die Programme für Lesegerät und Bürgerkarte auf einem PC, indem Sie den Bereich "Download" auswählen (Bild 1) die angeführten Anleitungen befolgen (automatisierten Ablauf).

Bei Problemen im Zusammenhang mit der Aktivierung der Bürgerkarte oder Installation der Programme, steht das Helpdesk des Bürgernetzes (Tel. 800 816836, E-Mail servicedesk@provinz.bz.it) zur Verfügung.

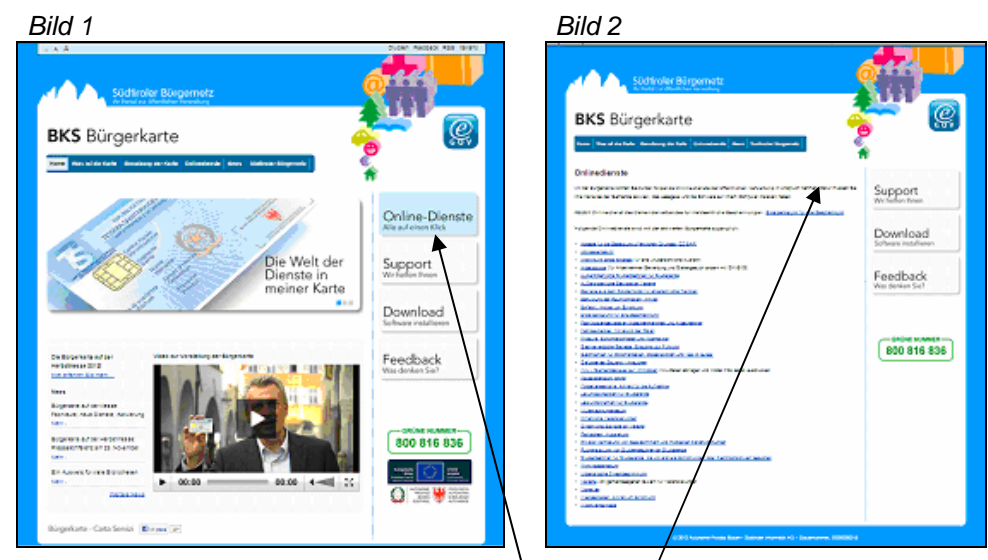

Führen Sie nach Installation der Programme für Lesegerät und Bürgerkarte, die Bürgerkarte in das Lesegerät ein und geben Sie dann den PIN-Kodex ein.

Nun können Sie alle von den öffentlichen Verwaltungen Südtirols angebotenen Online-Dienste nutzen. Wählen Sie dafür die Schaltfläche "Online-Dienste" auf der Internetseite www.provinz.bz.it/buergerkarte/onlinedienste.asp (Bild 1 und Bild 2).

# **2. Zugang zur digitalen Personalakte mit aktivierter Bürgerkarte**

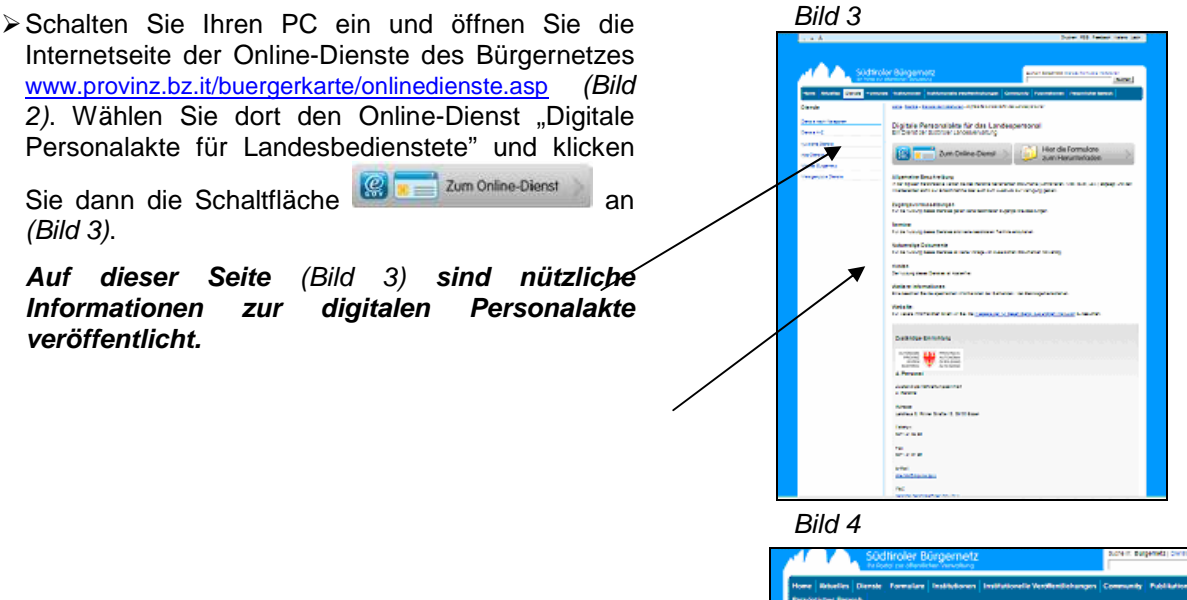

- Der Zugang zum Online-Dienst kann (Bild 4):
	- entweder über die **Bürgerkarte** erfolgen, indem Sie die Bürgerkarte in das Lesegerät einfügen, die Schaltfläche "Anmelden" im unteren Bereich auswählen und den **PIN-Code** eingeben;
	- oder über den eGov-Account, indem Sie den Benutzernamen und das Passwort des **zertifizierten eGov-Account**'s in die dafür vorgesehenen Felder eingeben und dann die Schaltfläche "Anmelden" auswählen.

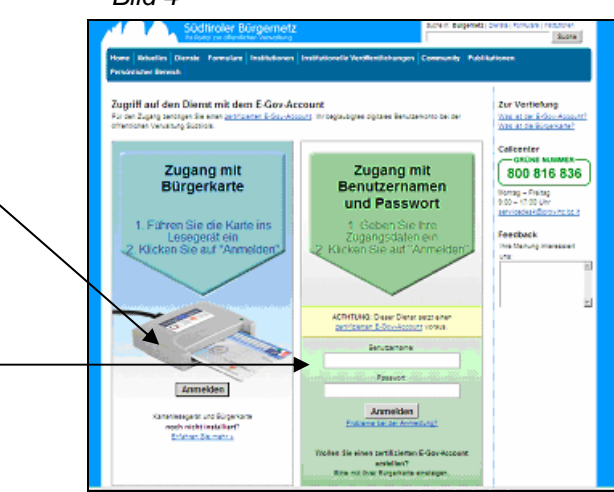

### **2. Zugang zur digitalen Personalakte mit aktivierter Bürgerkarte**

**Vervollständigen** Sie die **Felder** auf der Seite "Mein eGov-Account - Persönliche Daten" **und bestätigen** Sie die Eingaben durch Anklicken der Schaltfläche "Persönliche Daten ändern" auswählen (Bild 5).

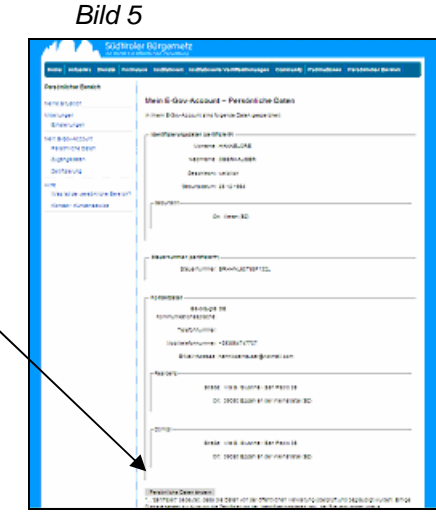

**Klicken Sie** nun die Schaltfläche "**Meine Situation**" im Menü "**Persönlicher Bereich**" an (Bild 6) und wählen Sie dann den Online-Dienst "Digitale Personalakte für Landesbedienstete".

Nun wird nachstehendes Bild 7 angezeigt.

- Bild 6 Südtiroler Bürgernetz **Corta** .<br>Persönlicher Bereich **Meine Situatis** Digitale Per  $\mathcal{Q}$ Kontakt, Kundensenin
- **Wählen** Sie im Abschnitt "**Benachrichtigung**" das Kästchen "Ich möchte Benachrichtigungen erhalten" (das Kästchen muss so dargestellt sein  $\boxtimes$ , wie im Bild 7 angezeigt). Dieser Vorgang ist nur das erste Mal oder im Falle von Änderung der Einstellungen vorzunehmen.
- **Wählen** Sie die Schaltfläche "Einstellungen für Benachrichtigungen" (Bild 7) und **geben nun die gewünschte E-Mail-Adresse oder die Handynummer** (oder auch beides) zum Zweck des Erhalts der Benachrichtigung über die Ablage neuer Dokumente in Ihrer digitalen Personalakte ein. Speichern Sie die Eingabe durch Anklicken der Schaltfläche "**Einstellungen speichern**" (Bild 8). Dieser Vorgang ist nur das erste Mal oder im Falle von Änderung der Einstellungen vorzunehmen.

Sie erhalten nun bei jeder Ablage von Dokumenten in Ihrer digitalen Personalakte eine Benachrichtigung (per E-Mail von der Adresse myportal@egov.bz.it oder per SMS von "MYPORTAL").

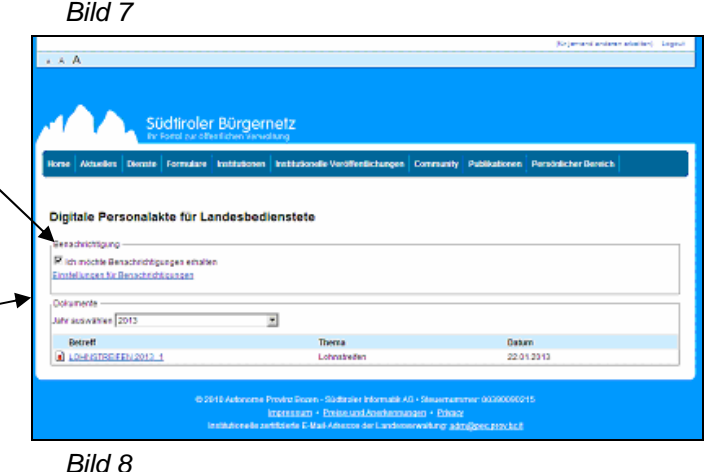

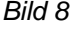

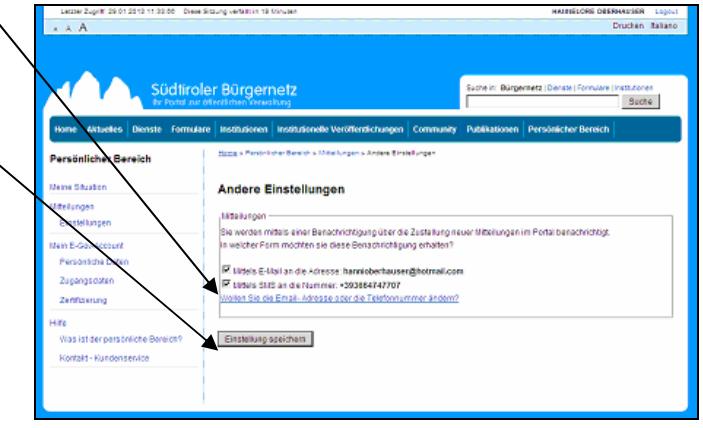

### **2. Zugang zur digitalen Personalakte mit aktivierter Bürgerkarte**

 Die Einsicht in die **digitale Personalakte** erfolgt durch Eingabe des Bezugsjahres des Dokuments im Bereich **"Dokumente**". Im unteren Bildschirm-Bereich wird nun die entsprechende Dokumenten-Liste angezeigt.

**Öffnen Sie** das gewünschte Dokument durch Anklicken des vor der Bezeichnung des

Dokuments posizionierten Symbols (Bild 7).

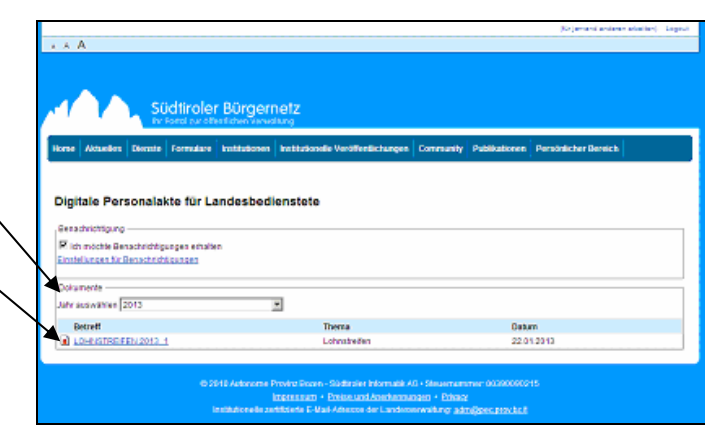

#### Bild 9

Bild 7

news

Bild 7

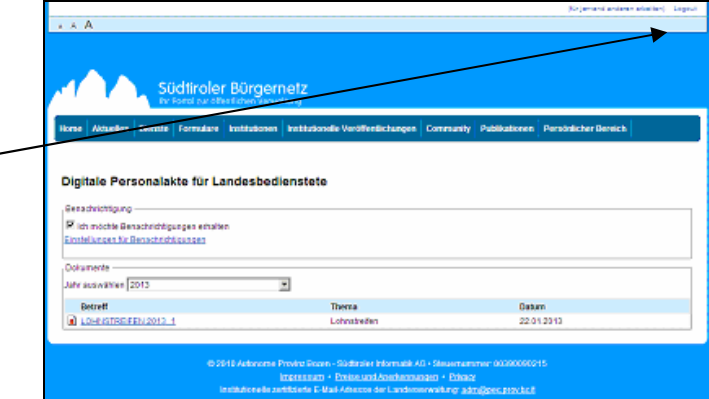

Die beschriebenen Abläufe bezüglich Aktivierung der Bürgerkarte, Einrichtung des zertifizierten eGov-Account's und Einstellungen für den Benachrichtigungsdienst, sind **nur das erste Mal auszuführen**.

**Alle darauffolgenden Zugänge zum Online-Dienst** "**Digitale Personalakte für Landesbedienstete"**, können im nachstehend beschriebenen Kurzverfahren erfolgen:

- 1. wählen Sie die **Internet-Adresse** https://account.egov.bz.it (Bild 7)
- 2. und anschließend nach erfolgter Anmeldung mit Bürgerkarte und PIN-Kodex oder Benutzernamen und Passwort des zertifizierten eGov-Account's – im Menü "**Persönlicher Bereich**", die Schaltfläche "**Meine**  Situation". Der Online-Dienst "Digitale Personalakte für Landesbedienstete" wird angezeigt und kann so direkt ausgewählt werden (Bild 6).

Rip. 4/HO

Das Dokument wird somit geöffnet und

kann gedruckt oder gespeichert werden (Bild 9 – Beispiel eines Lohnstreifens).

**E** Verlassen Sie den Online-Dienst "Digitale Personalakte für Landesbedienstete" durch Anklicken der Schaltfläche "Logout" (oben links im Bild 7). Nun können Sie andere Online-Dienste nutzen (über den Menüpunkt "Onlinedienste") oder Internet verlassen.